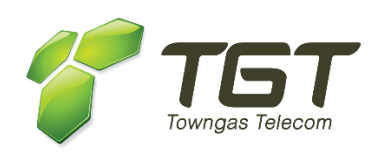

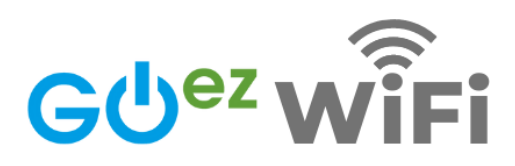

# **TGT GOez WiFi App**

# **User Guide**

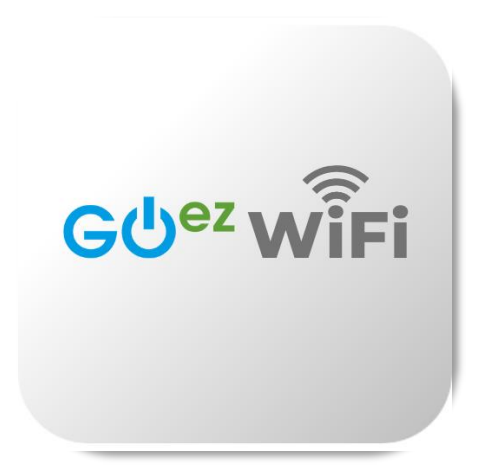

v.202206

### **Table of Contents**

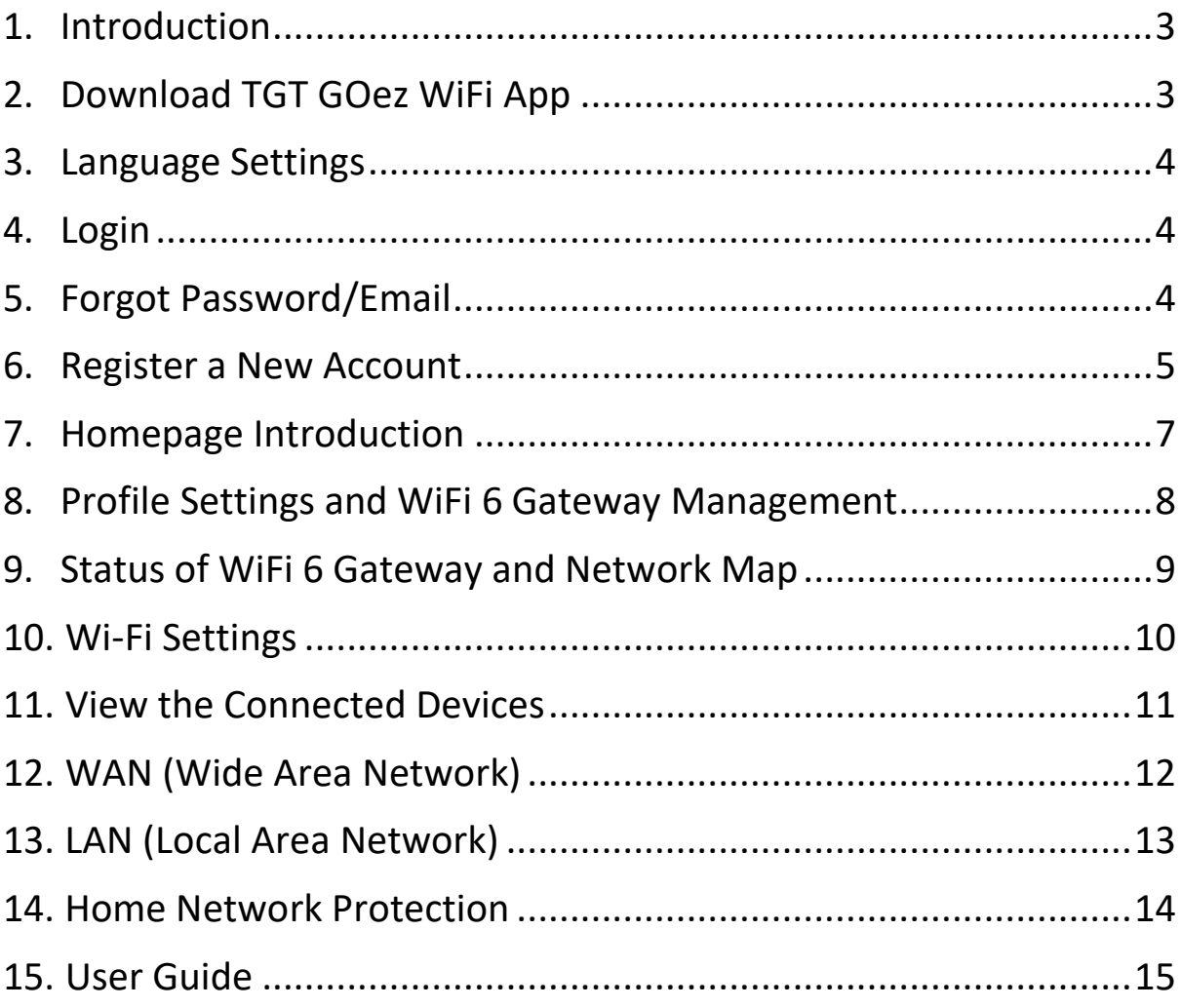

### <span id="page-2-0"></span>**1. Introduction**

Your All-in-one Wi-Fi 6 Gateway provides a TGT GOez WiFi mobile App for you to quickly configure the gateway and manage your gateway settings anytime and anywhere, such as:

- Wi-Fi SSID and Password Settings
- List of Connected Devices
- Guest Wi-Fi Setup
- Easy Wi-Fi Sharing
- Parental Controls Function
- Advanced Settings: Virtual Server/Port Forwarding, DMZ

### <span id="page-2-1"></span>**2. Download TGT GOez WiFi App**

- Search and download "TGT GOez WiFi"App in Apple App Store OR Google Play Store
- Scan the QR code below

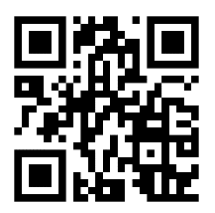

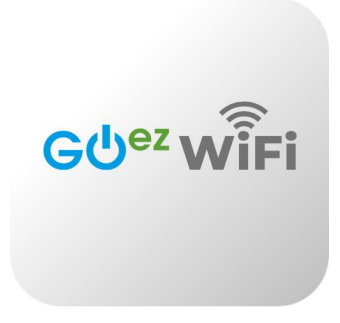

- <span id="page-3-0"></span>**3. Language Settings**
	- Tap  $\bigoplus$  in the top left corner to select Chinese or English

### **4. Login**

 Enter "Email" and "Password", and then tap the "Login" button

### **5. Forgot Password/Email**

- If you forget your login password and email, you can tap "**Need Help?"**
- **Forgot Password:** Tap "Forgot Password", then enter your registered email address to receive the password reset link.
- **Forgot Email:** Tap "Forgot Email?" and enter your Wi-Fi 6 Gateway's serial number, then tap "Submit". Tips about your email address will be displayed accordingly.

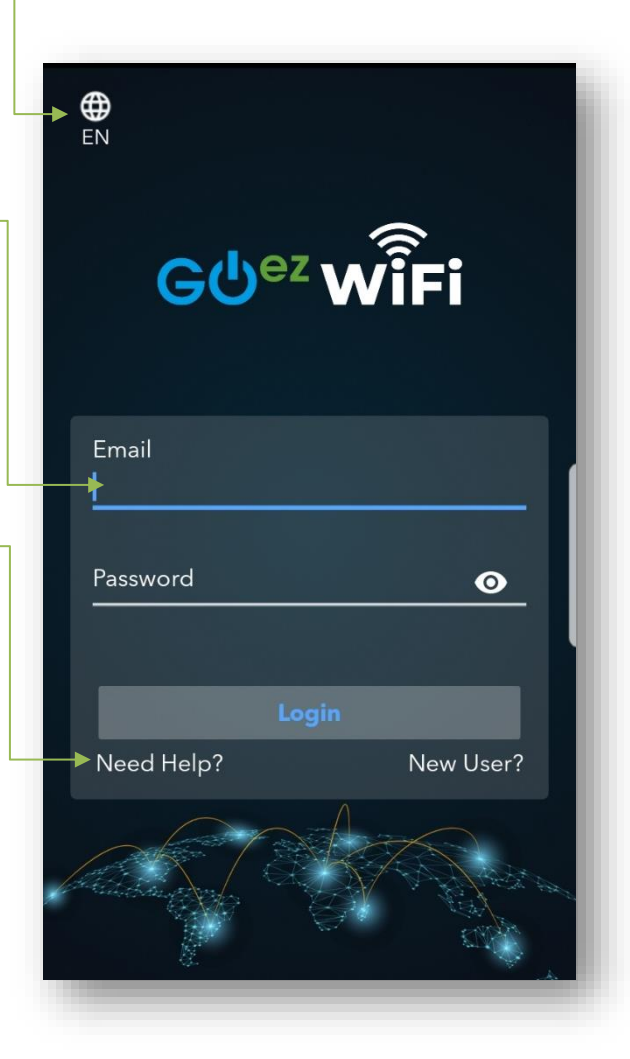

### <span id="page-4-0"></span>**6. Register a New Account**

- Step 1: Tap "New User ?" in the login page (image 1)
- Step 2: Enter your email address and password to register your account (image 2)
- Step 3: Tap "Submit", the system will send you a verification code (OTP) to your email (image 3)
- Step 4: Connect your device to the Wi-Fi 6 Gateway's network via Wi-Fi (image 4)
- Step 5: Enter the last 4 digits of serial numbers and then tap "Pair Up with Wi-Fi 6 Gateway" to complete (image 5)

(image 1)

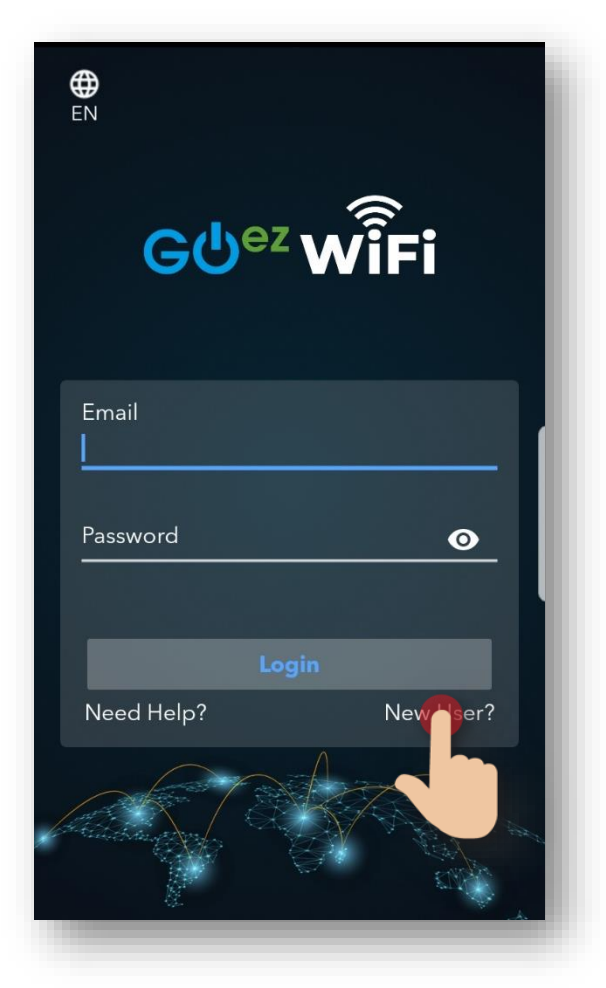

#### (image 2) (image 3)

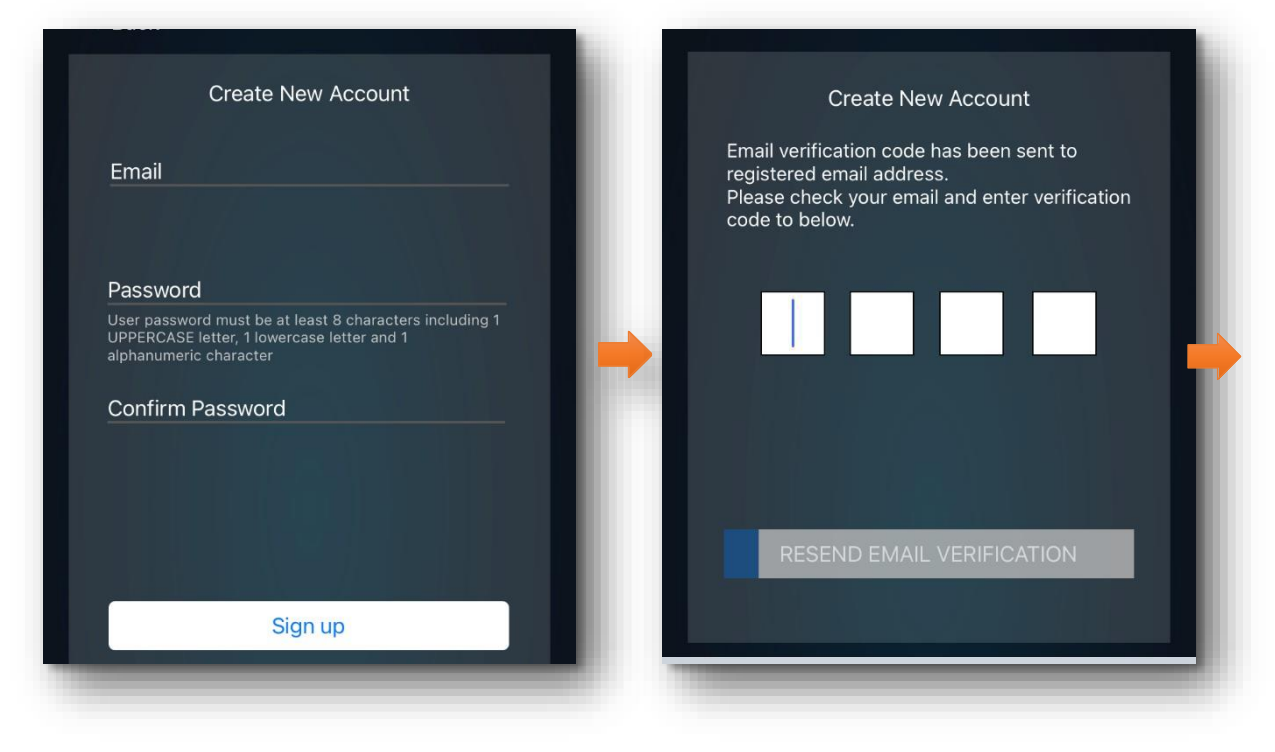

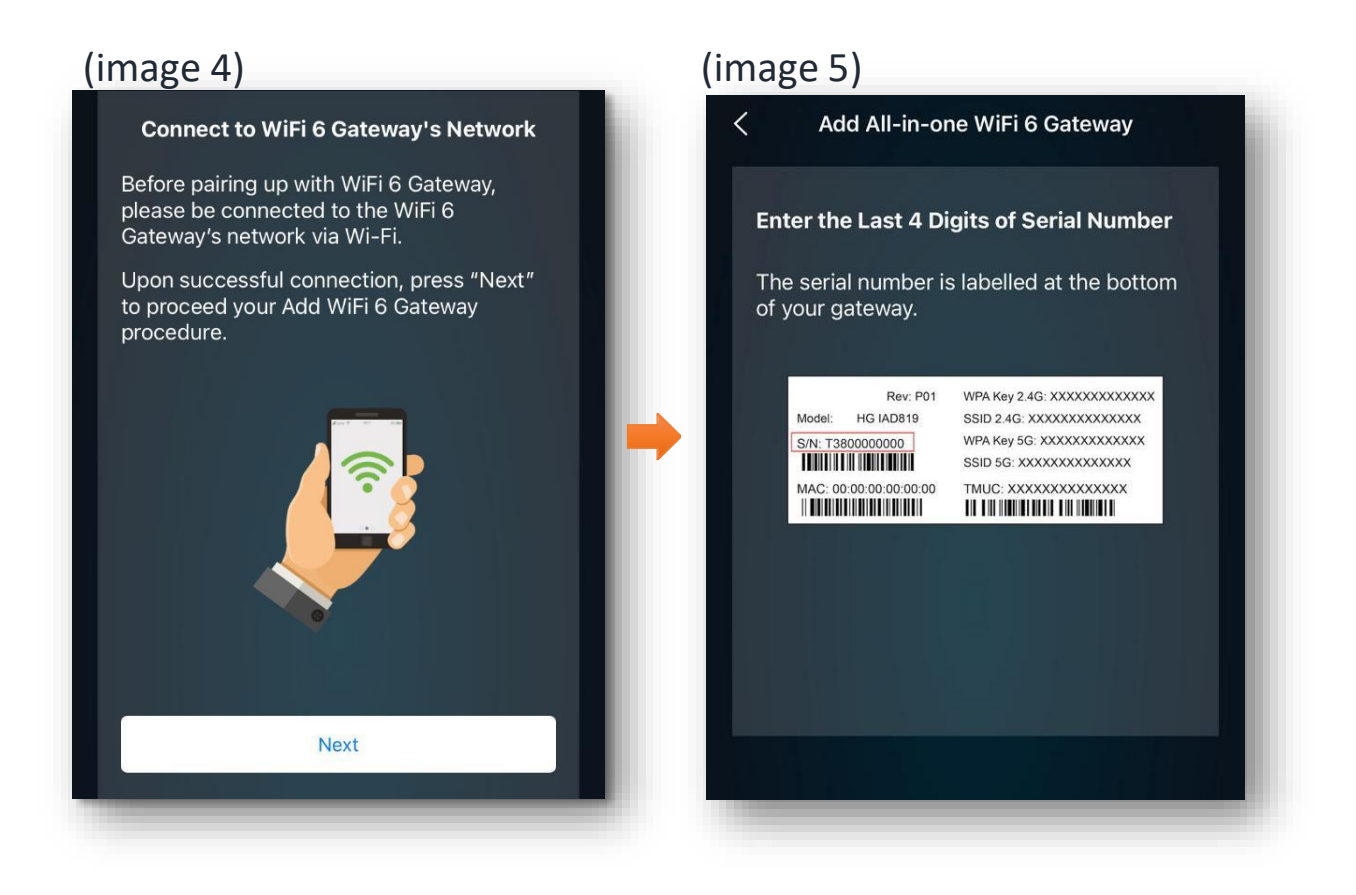

### <span id="page-6-0"></span>**7. Homepage Introduction**

You can easily access to below functions and information through the shortcuts in homepage:

- Profile Settings and Wi-Fi 6 Gateway Management
- Status of Wi-Fi 6 Gateway and Network Map
- Wi-Fi Settings and Guest Wi-Fi
- WAN (Wide Area Network)
- LAN (Local Area Network)
- Connected Devices
- **Home Network Protection**
- User Guide
- App Version

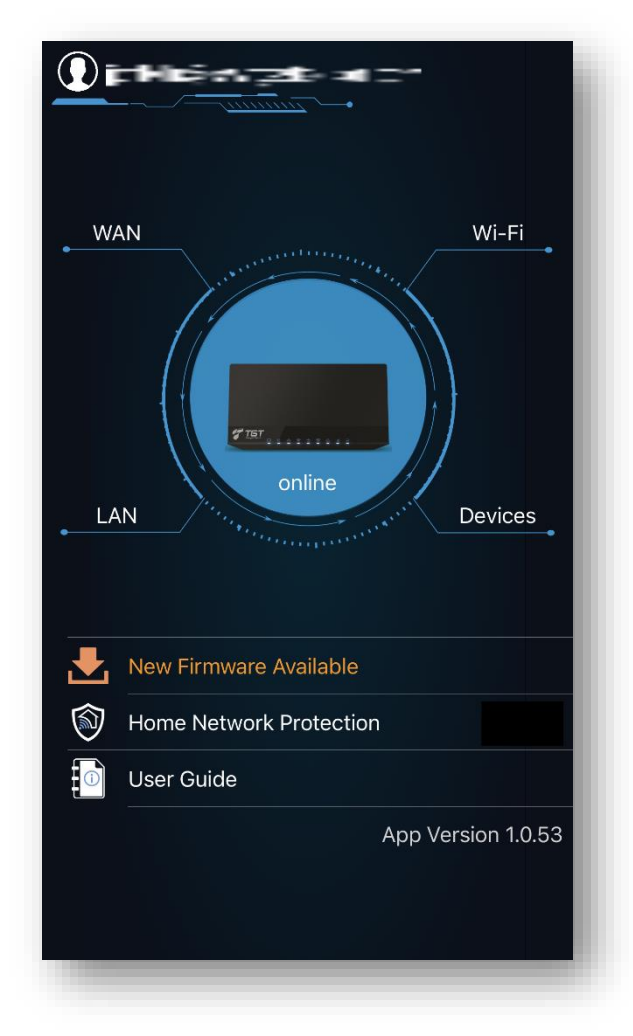

## <span id="page-7-0"></span>**8. Profile Settings and Wi-Fi 6 Gateway Management**

Tap the user name (image 1) on the top left corner in home page to access below information and settings:

- Edit User Name and Change Password
- Change Language
- Log Out
- Edit the Name or Colour of Wi-Fi 6 Gateway
- Serial Number of Wi-Fi 6 Gateway
- Add or Delink Wi-Fi 6 Gateway

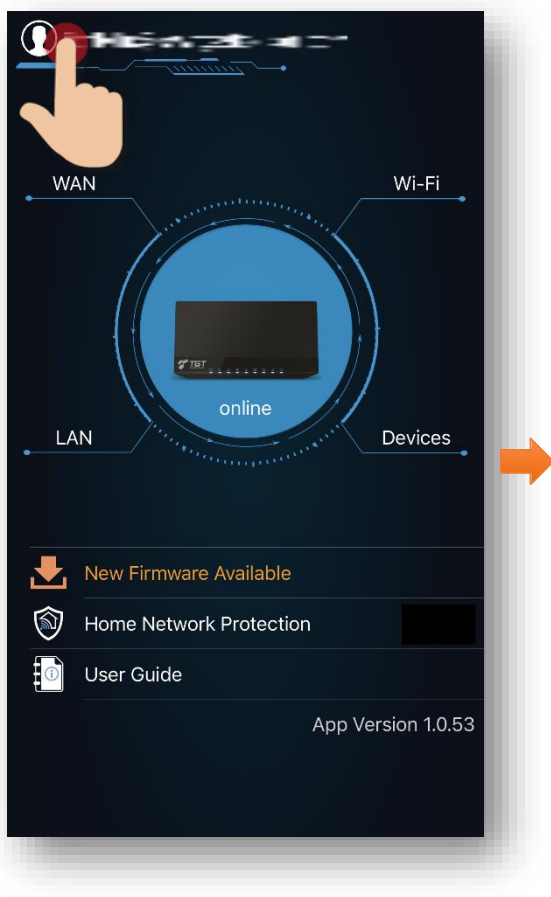

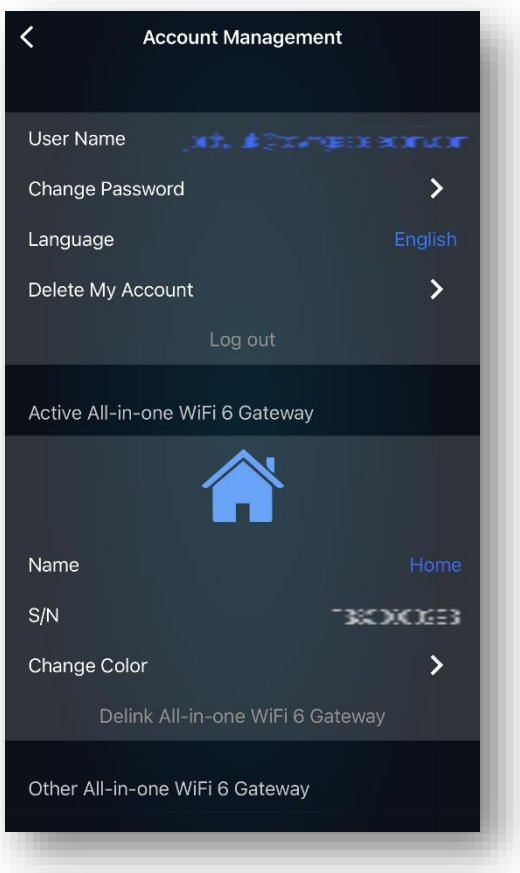

## <span id="page-8-0"></span>**9. Status of All-in-one Wi-Fi 6 Gateway and Network Map**

The current network status will be displayed under the Wi-Fi 6 Gateway icon on the homepage. It will be displayed in **blue** when it is online, and in **red** if it is offline. After tapping the Wi-Fi 6 Gateway icon (image 1), you can perform below:

- View the Network Map
- Tap the Wi-Fi 6 Gateway icon (image 2) to view the model number, firmware version, uPnP status, reboot device, re-apply all settings, factory reset etc.

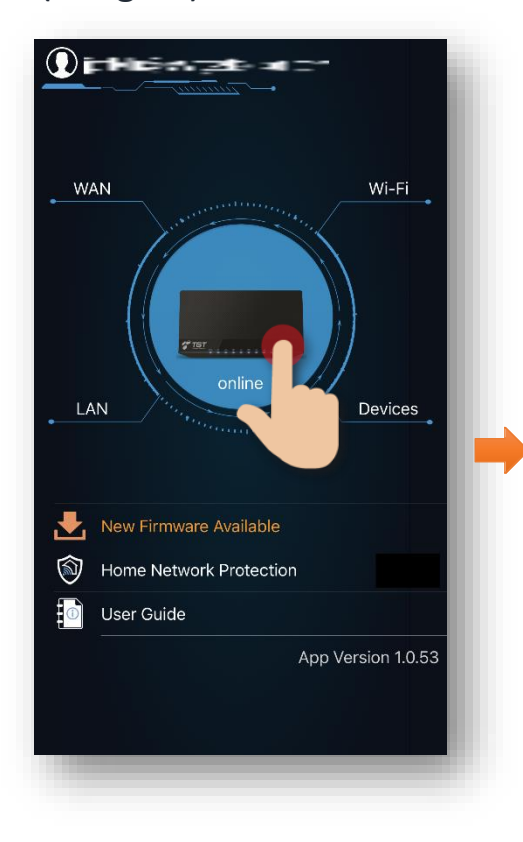

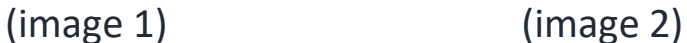

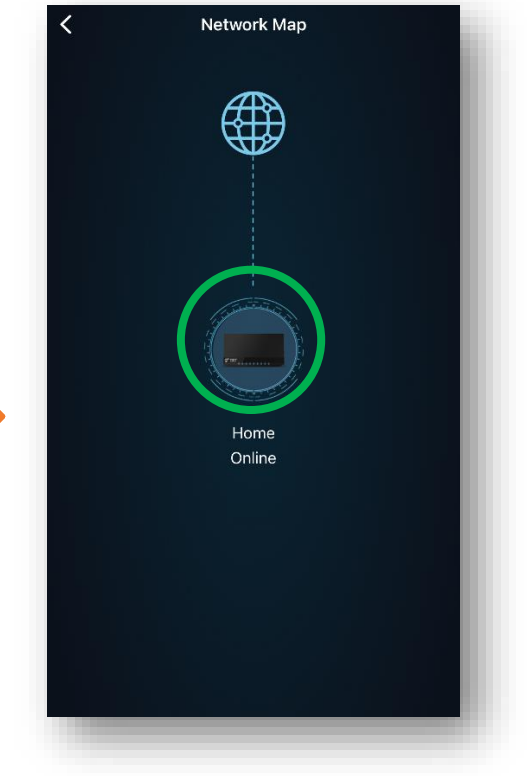

### <span id="page-9-0"></span>**10. Wi-Fi Settings**

Tap "Wi-Fi" (image 1) in the top right corner to perform below:

- "Wi-Fi Sharing"
- 2.4GHz and 5GHz Wi-Fi network settings included: Wi-Fi status, SSID Name, password, channel, wireless mode, channel width, authentication method and encryption mode
- Guest Wi-Fi Settings

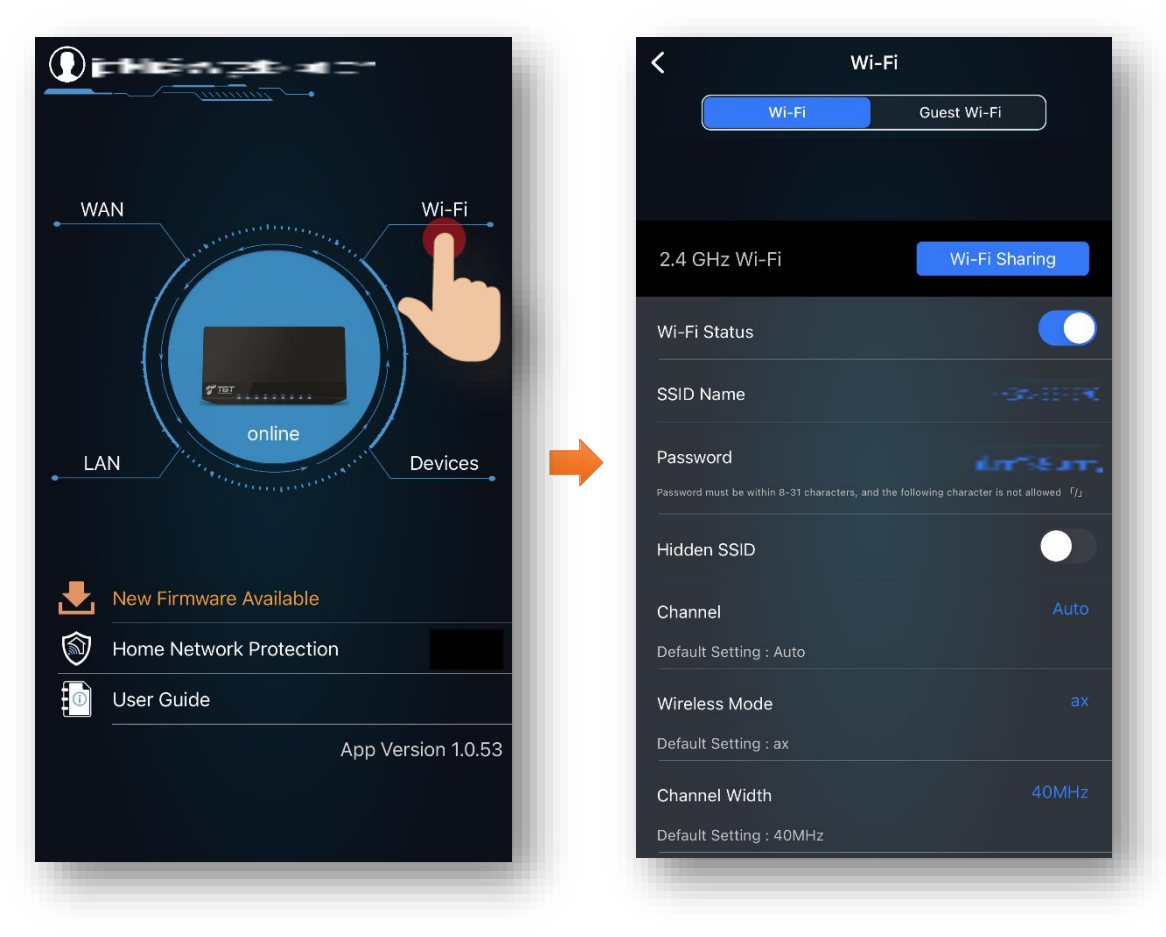

### <span id="page-10-0"></span>**11. View the Connected Devices**

Tap "Devices" (image 1) in the homepage to view all the connected devices and their information, included:

- Device Name
- Internet Connection Type
- MAC Address
- IP Address
- Device Type
- Address Source
- **DHCP** Reserved

Notice: Swipe down to refresh and get the latest information.

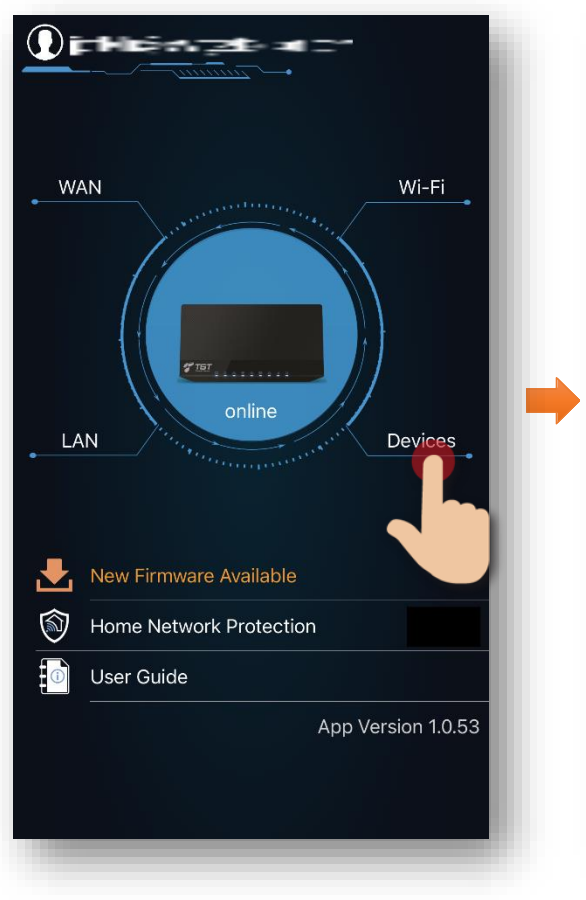

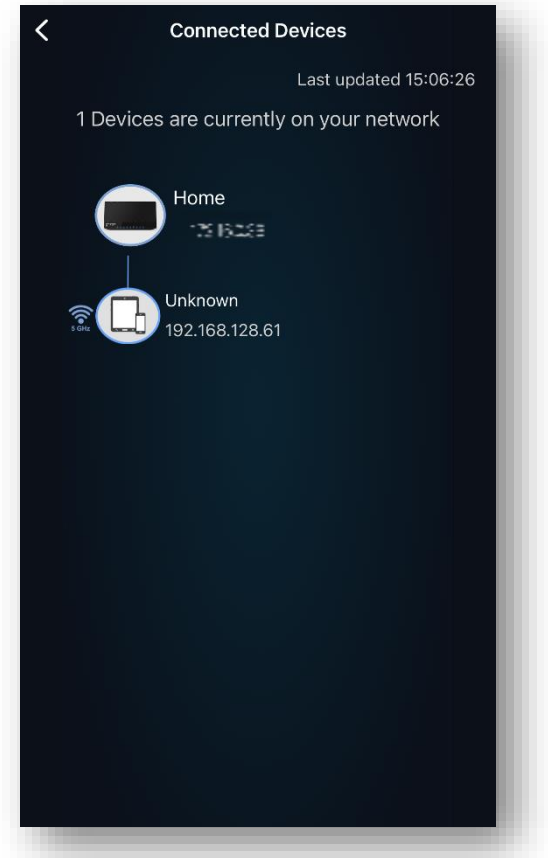

### <span id="page-11-0"></span>**12. WAN (Wide Area Network)**

Tap "WAN" in the homepage to perform below controls and view the information:

- IP Address
- Internet Connection Type: DCHP or PPPoE
- Default Gateway
- DNS Server
- Subnet Mask
- Network Tools: Ping or Traceroute

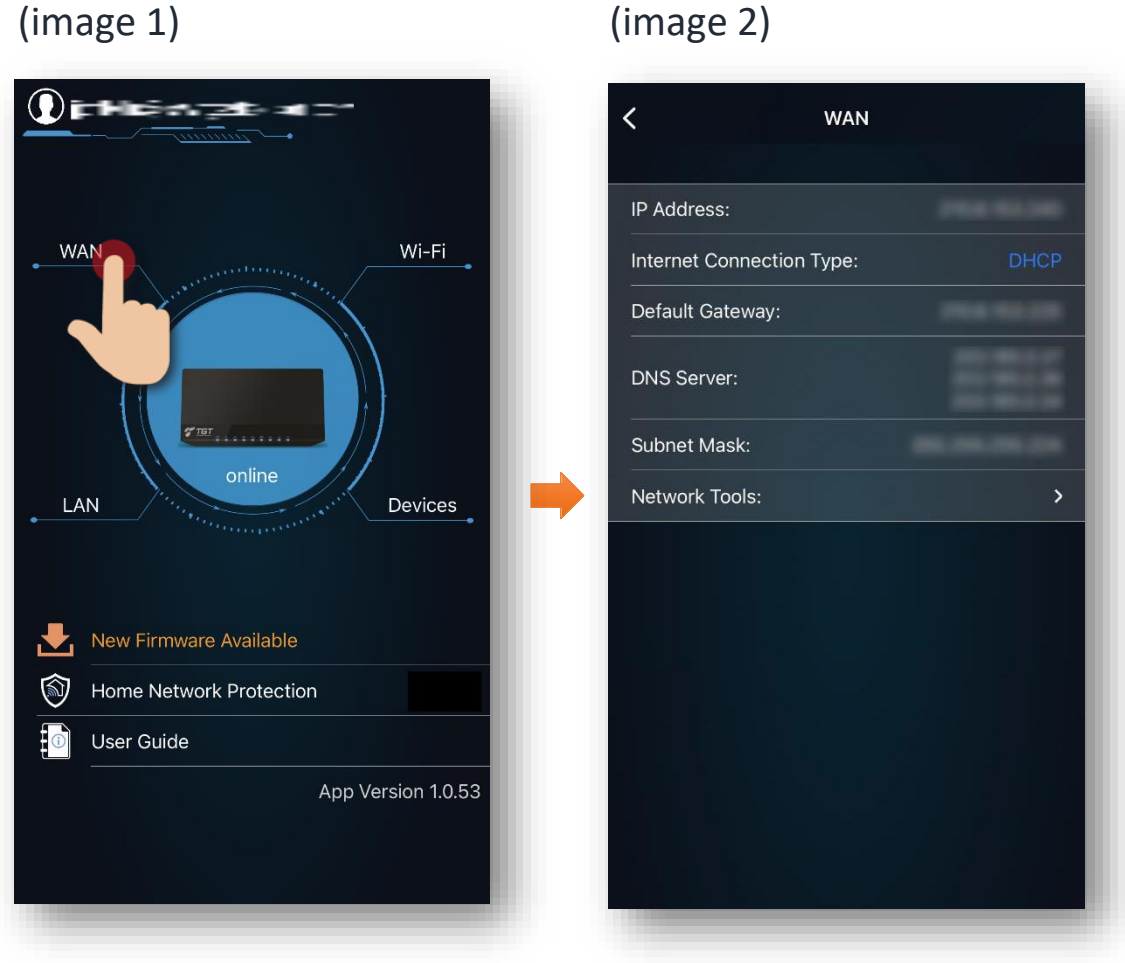

### <span id="page-12-0"></span>**13. LAN (Local Area Network)**

Tap "LAN"(image 1) in the homepage to perform below and view the related information.

**General:**

 IP Address, Subnet Mask, IP Pool Starting and Ending Address, DNS Server 1 and 2, Lease Time (sec), Enable DHCP Server

### **Advanced Settings:**

Virtual Server/ Port Forwarding Settings, Enable DMZ/UPnP

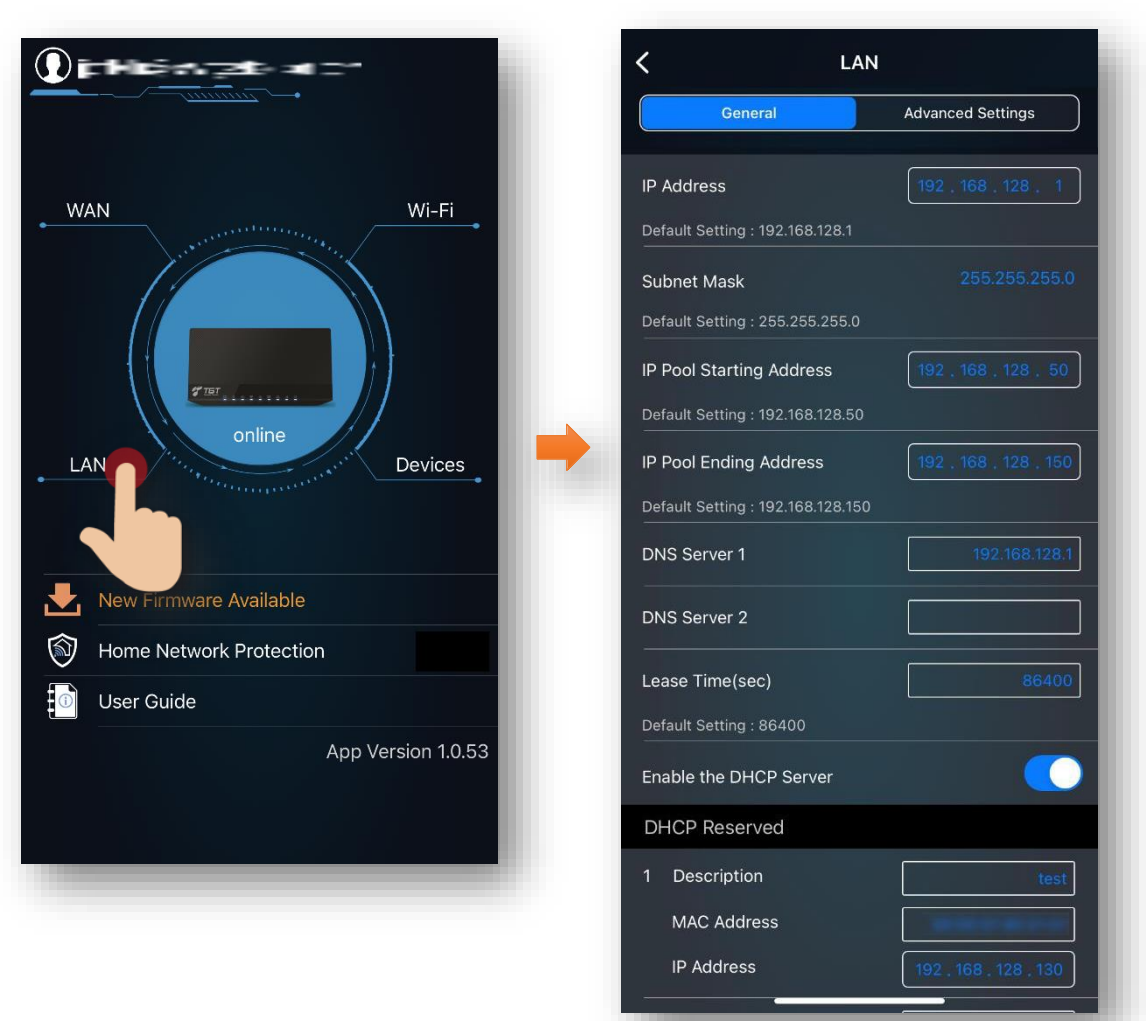

### <span id="page-13-0"></span>**14. Home Network Protection**

Tap "Home Network Protection" in the homepage to perform below:

- Connect to App Store/ Google Play to download HomeGuard App
- View "HomeGuard Status", "Gateway Code", "Copy Gateway Code"

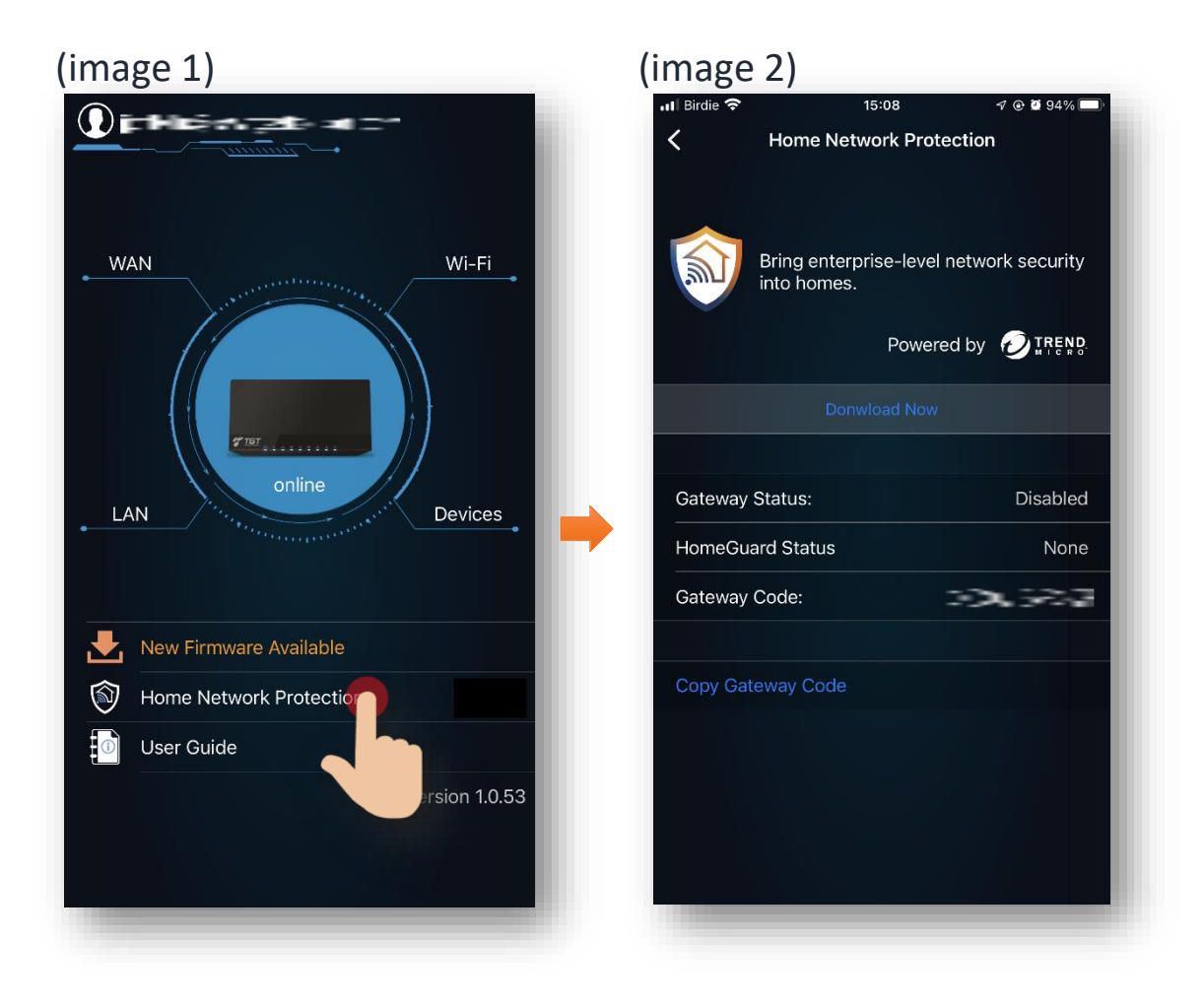

### <span id="page-14-0"></span>**15. User Guide**

Tap "User Guide" (image 1) in the homepage to access the user guide document of TGT GOez WiFi App.

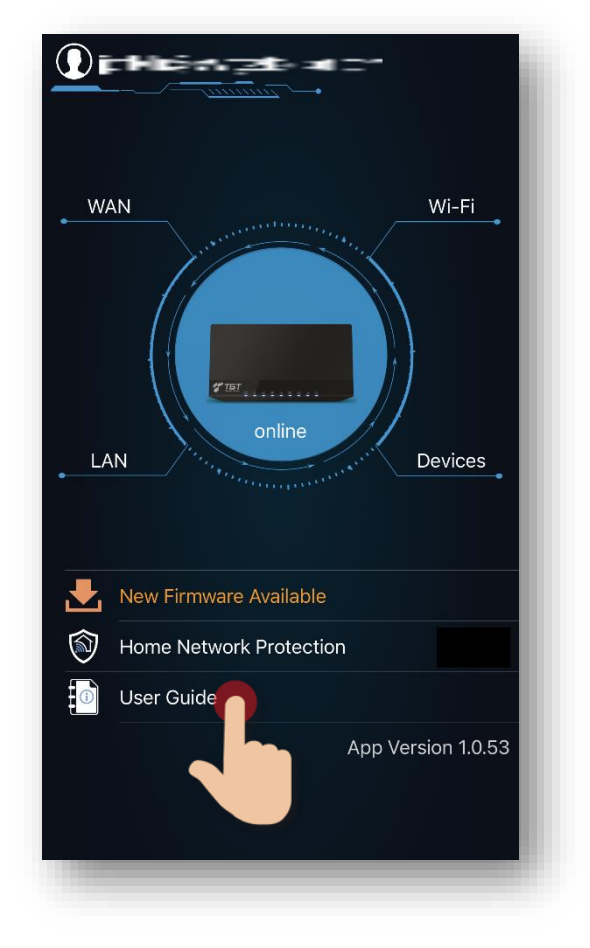

(image 1)

Should you have any query, please call TGT GOez Customer Service Hotline at 3490 1271.